# スマートアプリコントロールについて

Windows 11のバージョン 22H2以降には、悪意のあるアプリや信頼されていないアプリをブロックすることで、新 たな脅威から、お客様のパソコンを保護するスマートアプリコントロール機能が搭載されています。

## ■重重

**本機能は、悪意のあるアプリや信頼されていないアプリによるリスクを低くするためのものであり、安全性を100% 保証するものではありません。**

## **スマートアプリコントロールの動作モードについて**

スマートアプリコントロールには次の3つの動作モードがあります。

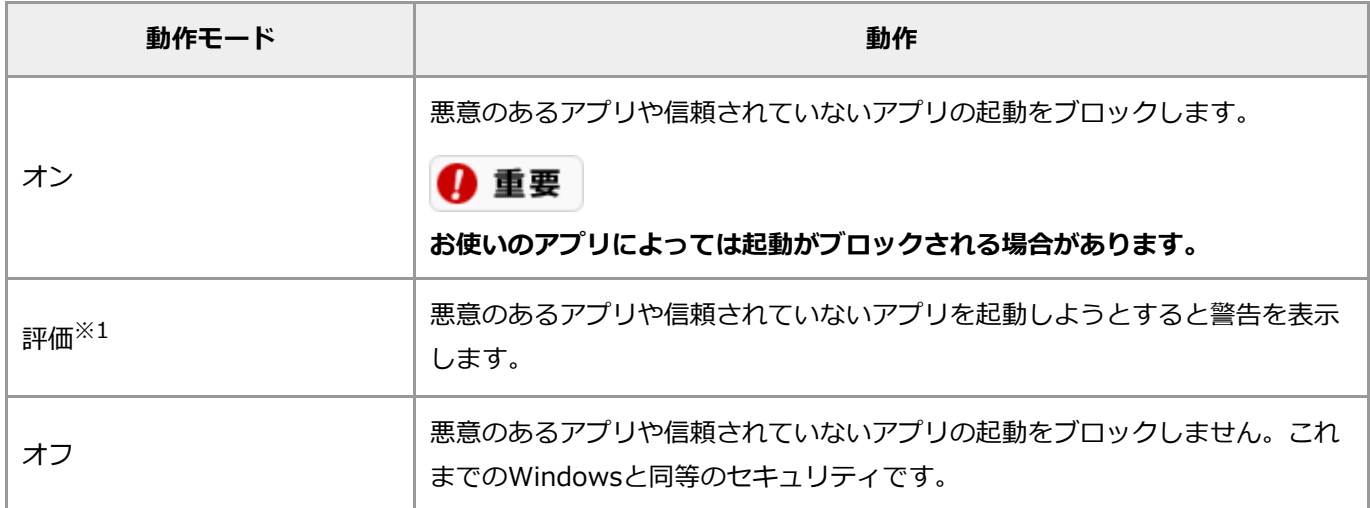

※1: 工場出荷時の設定

## **WindowsとMicrosoft Defenderを最新の状態にする**

スマートアプリコントロールはMicrosoft Defenderと連係して動作します。

スマートアプリコントロールをオンにする場合は、Windows UpdateおよびMicrosoft Defenderの更新を行 い、WindowsとMicrosoft Defenderを最新の状態にしてください。

### **Windows Updateを行う**

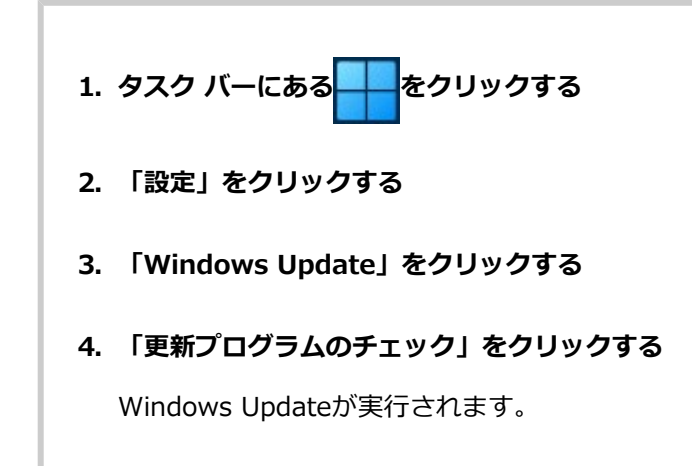

#### **■ Microsoft Defenderの更新**

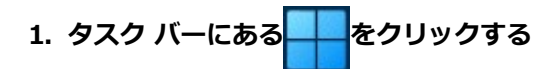

- **2. 「設定」をクリックする**
- **3. 「プライバシーとセキュリティ」をクリックする**
- **4. 「Windows セキュリティ」をクリックする**
- **5. 「ウイルスと脅威の防止」をクリックする**
- **6. 「Microsoft Defender ウィルス対策のオプション」をクリックする**

お使いの環境によっては「Microsoft Defender ウィルス対策のオプション」が表示されていない場合が あります。その場合は手順8に進んでください。

**7. 「定期的なスキャン」をオンにする**

「ユーザー アカウント制御」のメッセージが表示された場合は、「はい」をクリックしてください。

- **8. 「ウイルスと脅威の防止の更新」の「保護の更新」をクリックする**
- **9. 「更新プログラムのチェック」をクリックする**

「セキュリティ インテリジェンスは最新の状態です。」または「更新が完了しました。」と表示されたら 完了です。

**10. 「ウイルスと脅威の防止」をクリックする**

#### **11. 「Microsoft Defender ウィルス対策のオプション」をクリックする**

お使いの環境によっては「Microsoft Defender ウィルス対策のオプション」が表示されていない場合が あります。その場合、手順はここで終了です。

#### **12. 「定期的なスキャン」をオフにする**

「ユーザー アカウント制御」のメッセージが表示された場合は、「はい」をクリックしてください。

## **スマートアプリコントロールの設定変更**

次の手順でスマートアプリコントロールの設定を変更することができます。

### 4 重要

- **設定を一度「オン」に変更すると、「評価」に戻すことはできません。戻す場合は、パソコンの再セットアッ プが必要になります。**
- **設定を一度「オフ」に変更すると、「評価」「オン」に戻すことはできません。戻す場合は、パソコンの再セ ットアップが必要になります。**

### ◎ 参老

お使いの環境によっては設定の手順や表示される内容が異なる場合があります。

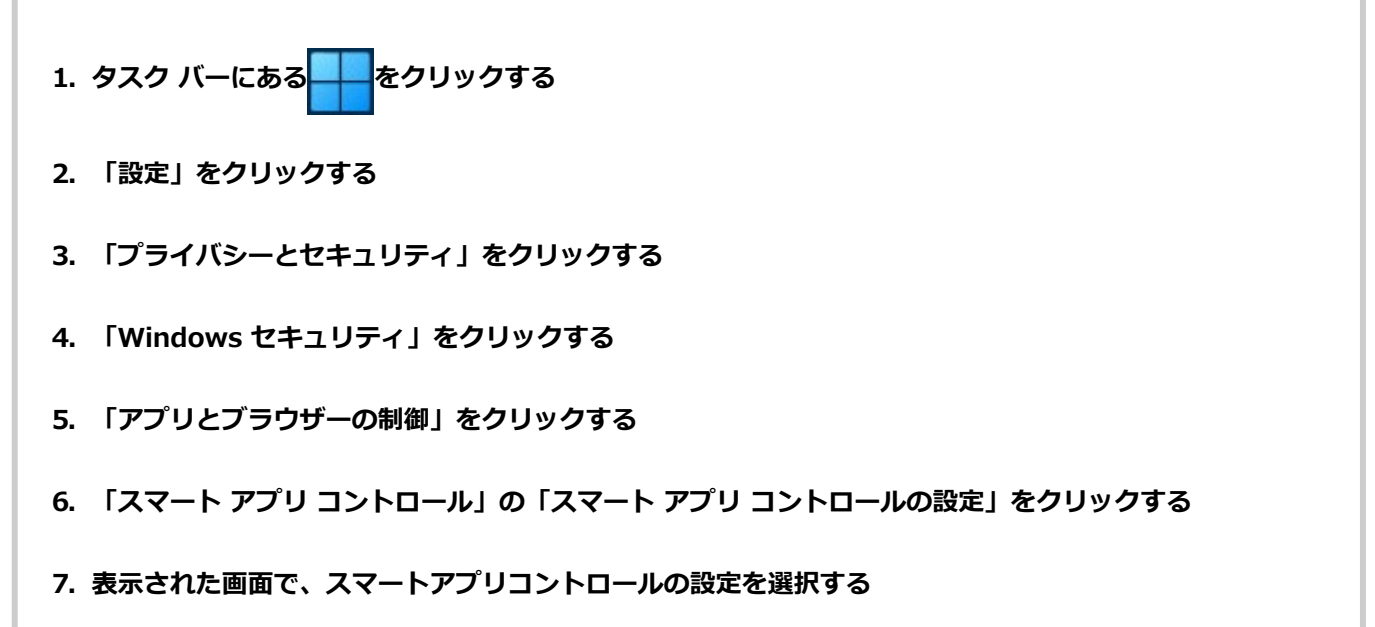

確認などのメッセージが表示された場合は、画面の指示にしたがって対応してください。